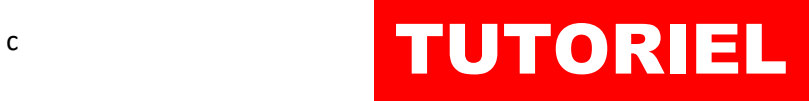

# Installer PortainerCE TRAEFIK

# SOMMAIRE

# 1. CREATION DU DOCKER-COMPOSE POUR PORTAINER CE

- a. Préparation de l'environnement
- b. Création du fichier « docker-compose.yml »
- 2. AJOUT DU ROUTEUR ET DU SERVICE « PORTAINER » DANS TRAEFIK (avec un fichier de configuration dynamique)
	- a. Préparation du fichier de configuration dynamique
	- b. Ajout d'un service
	- c. Ajout d'un routeur
	- d. Tests

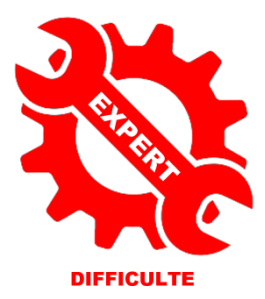

© tutos-info.fr - 05/2023 **CC** R

UTILISATION COMMERCIALE INTERDITE

# **1 – CREATION DU DOCKER-COMPOSE POUR PORTAINER CE**

Ce tutoriel présente l'installation d'une **stack Portainer CE** qui fonctionnera **derrière le reverse proxy Traefik** (version 2.10). *Nous supposons, ici, que votre reverse proxy Traefik 2.10 est déjà installé* et fonctionnel (voir tutoriel « Installer le reverse proxy Traefik » : [https://cloud.tutos-info.fr/s/LFYRJi87srdR4Kj\)](https://cloud.tutos-info.fr/s/LFYRJi87srdR4Kj).

**1 ère étape** : préparation de l'environnement Portainer

• Commencez par créer 1 dossier « portainer » dans l'arborescence Docker initiale (pour rappel nous avons créé une arborescence Docker dans « /srv ») :

#### *cd / mkdir -p /srv/portainer*

• Créez un volume portainer\_data dans Docker :

#### *docker volume create portainer\_data*

**2 ème étape** : création du fichier « docker-compose.yml » pour Portainer CE

• Créez un fichier « docker-compose.yml » dans le dossier « portainer » :

#### *cd /srv/portainer nano docker-compose.yml*

 *external: true*

• Saisissez le contenu suivant dans le fichier « docker-compose.yml » et enregistrez-le :

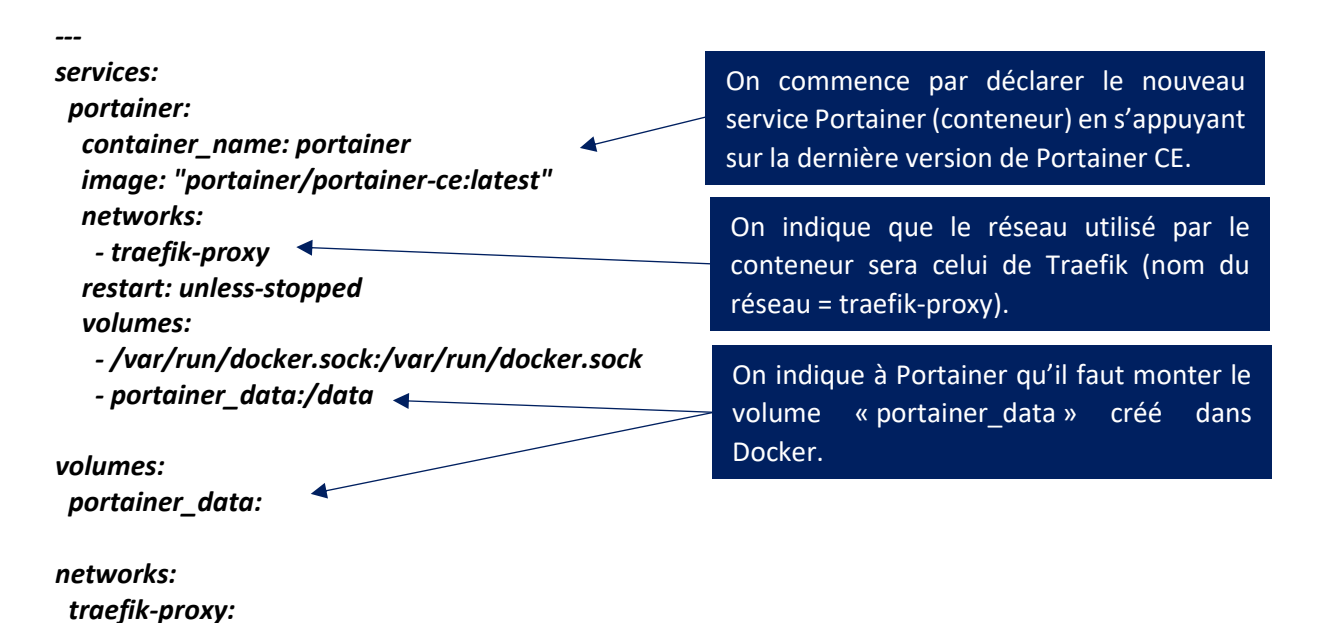

# **2 – AJOUT DU ROUTEUR ET DU SERVICE PORTAINER DANS TRAEFIK**

Dans cette partie, nous allons ajouter notre stack Portainer derrière le reverse proxy Traefik 2.10 sans utiliser les « labels » mais **en utilisant un fichier de configuration dynamique**.

Quand on utilise Traefik comme reverse proxy et que l'on souhaite ajouter un service, il est possible d'utiliser 2 méthodes :

- 1<sup>ère</sup> méthode : ajouter des « labels » dans le fichier « docker-compose.yml » de Traefik
- 2<sup>ème</sup> méthode : utiliser un fichier de configuration dynamique pour le nouveau service

L'inconvénient principal d'utiliser la 1<sup>ère</sup> méthode dite des « labels » est que vous devez ajouter ces labels dans le fichier « docker-compose.yml » original de Traefik ce qui, à la longue, va surcharger le fichier et, surtout, vous devrez relancer la stack via la commande « docker compose up -d ».

En utilisant la 2ème méthode, nous allons créer un fichier « yml » dans lequel nous allons déclarer le routeur et le service pour la stack en question sans avoir à ajouter un label et relancer la stack. Traefik va instantanément interpréter ce fichier dynamique et appliquer les règles de routage définies !

Nous présentons cette 2ème méthode car il s'agit, pour nous, de la meilleure façon d'utiliser Traefik compte tenu du fait qu'il a été écrit en Go et qu'il est capable d'interpréter « à la volée » les changements qu'on lui impose.

• Placez-vous dans le dossier « /srv/traefik/dynamic » initialement créé dans l'arborescence originale de Traefik (voir tutoriel précédent)

#### *cd /srv/traefik/dynamic*

• Créez un fichier « portainer.yml » par exemple :

#### *nano portainer.yml*

• L'éditeur s'ouvre : copiez le contenu suivant (voir page suivante) :

#### *http:*

 *services: portainer: # on déclare ici le service Portainer loadBalancer: servers:*

On définit, ici, le **SERVICE** Portainer qui renvoit vers l'URL du conteneur. Attention, pour Portainer CE, il faut utiliser le port « 9000 » par défaut (et non le 80).

 *- url: "http://portainer:9000" # nom du conteneur avec son port de fonctionnement 9000 par défaut*

#### *routers:*

```
 portainer-secure:
rule: "Host(`portainertest.sio-ndlp.fr`)"
entryPoints:
 - "https"
middlewares:
 - "SecureHeaders@file"
service: "portainer@file"
tls:
 certResolver: letsencrypt
```
On définit, ici, le **ROUTEUR** Portainer qui renvoit vers l'URL du sous-domaine hébergé (le « host »). On applique le middleware de sécurité SecureHeaders et on demande à Let's Encrypt de nous fournir un certificat valide.

Une fois le contenu copié, quittez et enregistrez le fichier : la configuration de ce nouveau service et de ce nouveau routeur dans Traefik est déjà prise en compte !

Il est temps de lancer la création de notre environnement Portainer CE avec la commande « docker compose up -d ».

*cd /srv/portainer docker compose up -d*

**© TUTOS-INFO.FR – INSTALLER PORTAINER DERRIERE TRAEFIK 2.10 3**

L'environnement Portainer CE se créé et si l'on se connecte au tableau de bord de Traefik, on constate que le routeur est bien apparu :

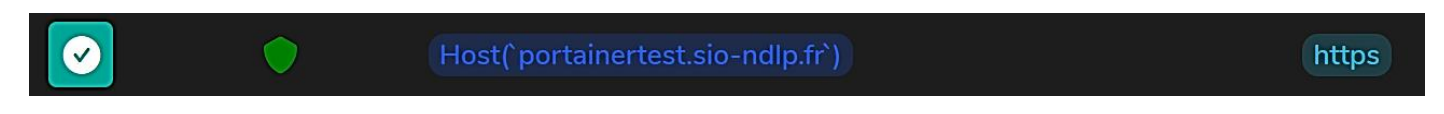

Le service est, lui aussi, apparu :

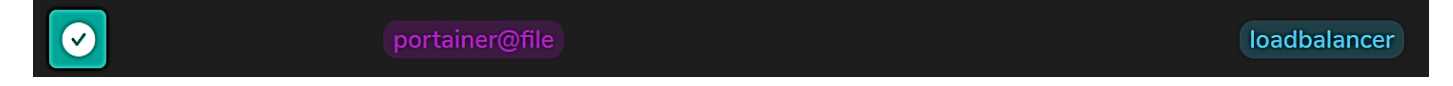

Avec cette méthode dite « dynamique » on constate les attraits de ce reverse proxy des temps modernes ! Un fichier de configuration permet, à lui seul, d'ajouter les routeurs et les services derrière Traefik en quelques lignes.

Lancez votre navigateur et connectez-vous avec l'adresse définie au niveau du routeur (*"Host(`portainertest.siondlp.fr`)"* : la page d'installation de Portainer CE s'affiche ! Il ne reste plus qu'à suivre les étapes d'installation de l'assistant Portainer (voir autres tutoriels sur notre site).

Conservez une copie du fichier « portainer.yml » qui vous a servi pour configurer le nouveau service et son routeur ; il pourra être adapté pour une autre configuration !